The account master has the following hierarchy

- Accounts Group
- Accounts
- SubAccounts

During data entry, the entries can be posted either to accounts or to sub accounts but not to account groups

Therefore first you need to create accounts groups like sundry debtors, sundry creditors, Cash & Bank Balances, Provisions, Current Liabilities etc .

**Save Cancel** 

 $Exit$ 

 $\frac{1}{24/05/08}$ 

Adding a accounts group

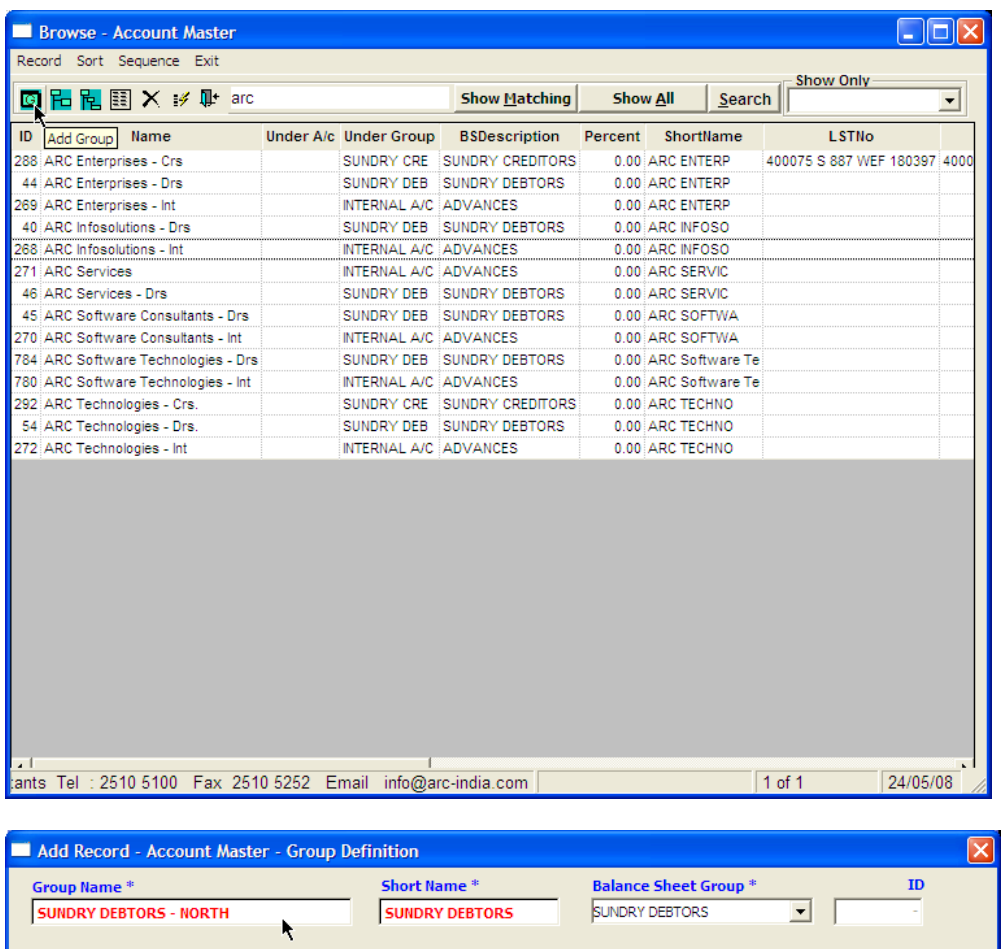

The balance sheet groups are predefined and cannot be altered.

Developed by ARC Software Consultants Tel : 2510 5100 Fax 2510 5252 Email info@arc-india.com

#### Add an account under a group

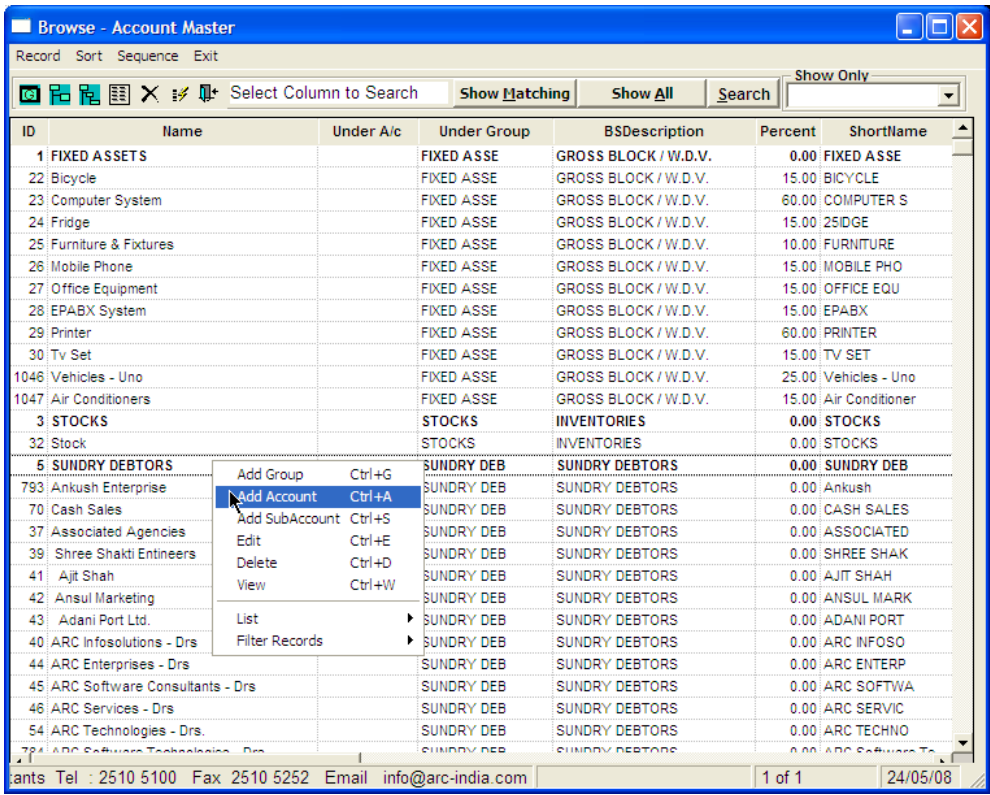

### Adding details of new account

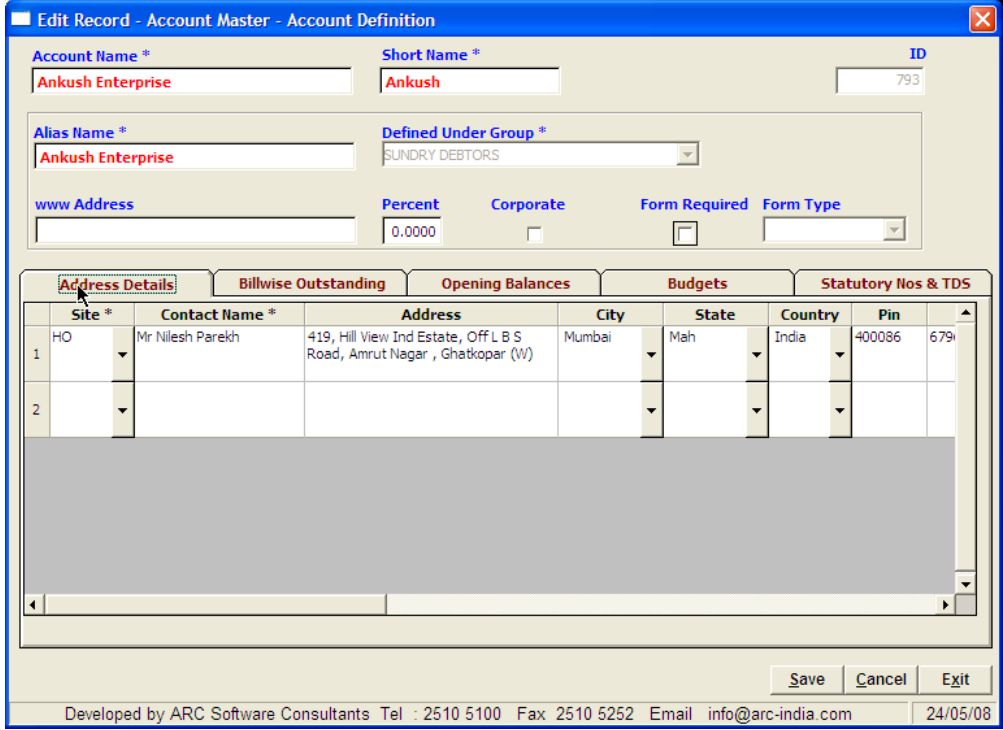

During the add mode, the Alias Name is automatically replaced by the account name that you enter, but it can be overwritten by what ever you desire. This alias name is printed instead of account name in all the external documents of the package like GRN, Sale Invoice, Receipt, Outstanding reminder letter etc.

Adding details about outstanding bills (only for sundry debtors or creditors)

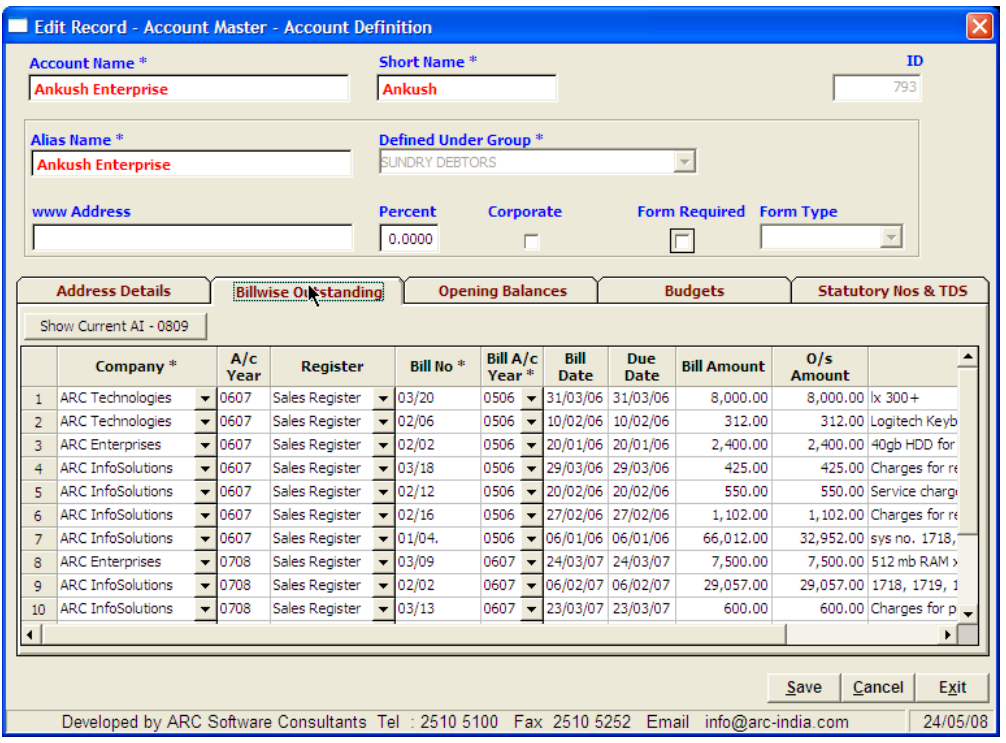

Entering opening balance for accounts other then sundry debtors / creditors.

For sundry debtors and creditors accounts, you have to enter the details of the bills in the tab shown above. The amount of bills so entered will be totaled up and replaced in the "opening Balance" tab and you cannot edit these figures.

For accounts other than sundry debtors and creditors group, you can enter the opening balance directly in this tab.

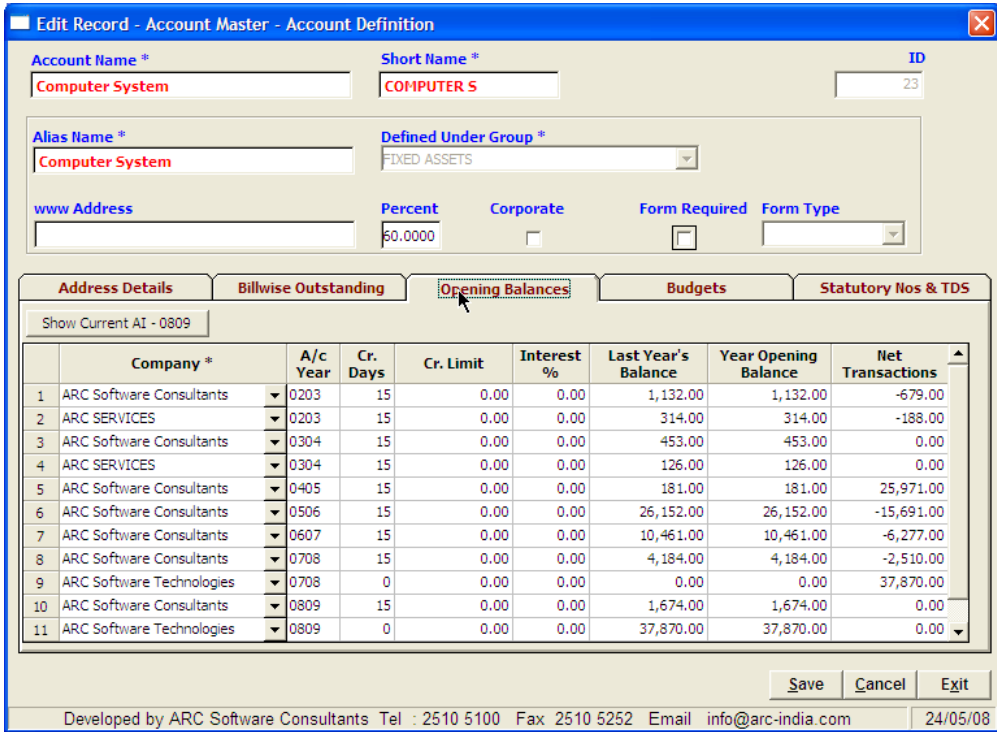

# **Entering Budgets for revenue / expenses accounts**

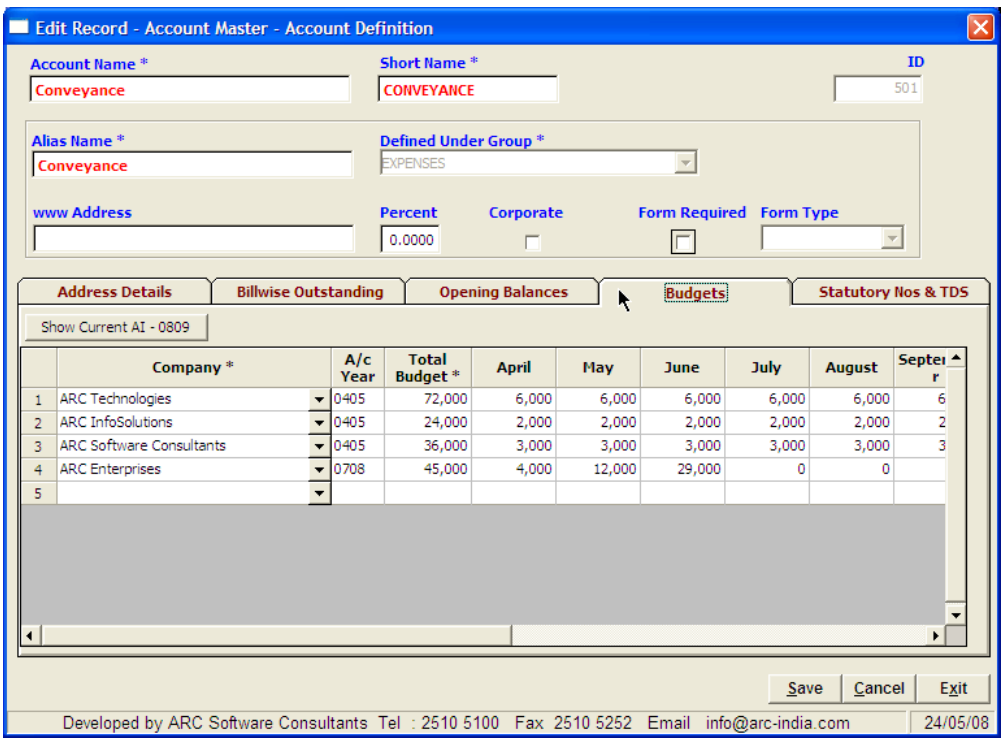

## **Entering other statutory details of accounts**

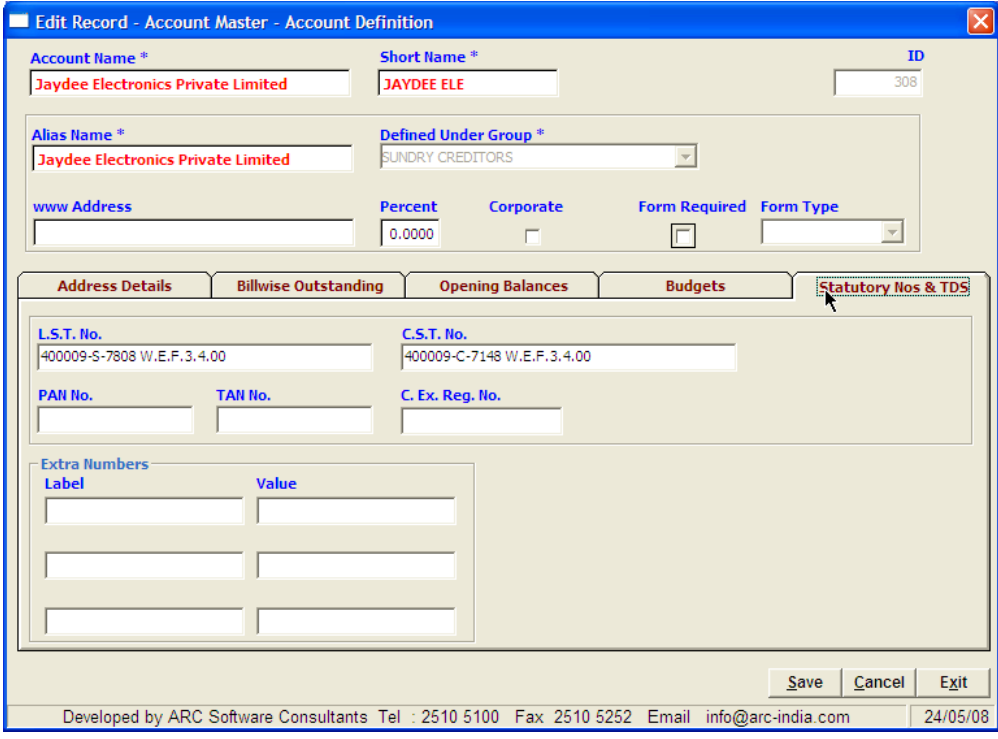

#### **Adding Sub Accounts**

The package allows you to define sub accounts for revenue and expense accounts. Sub accounts come in handy for various reasons.

Eg. You may have only one "Telephone Expenses" account for the purpose of accounting, but you may want to have the expense of each telephone line as and when desired by you.

To achieve this, you can create sub accounts for each of your telephone lines. Now in your standard reports like trial balance, profit and loss account etc only a single "Telephone expenses" account will be reflected by default, but you can select the "Display Sub Accounts" check box in these report interfaces to display each of the sub accounts separately.

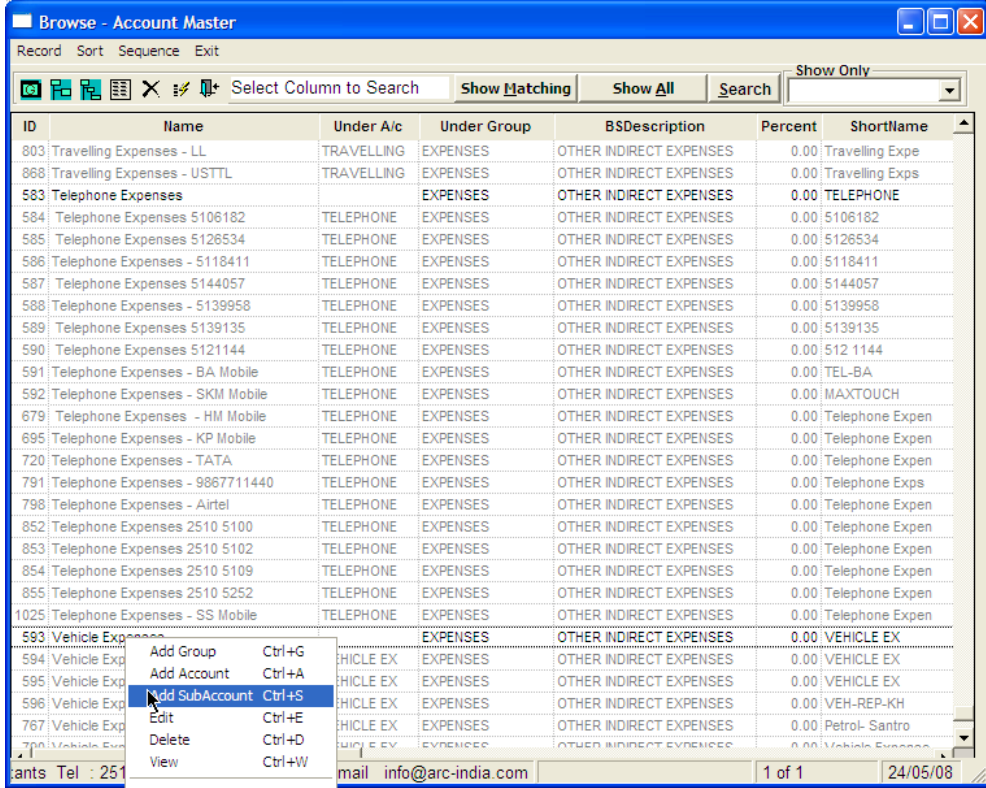

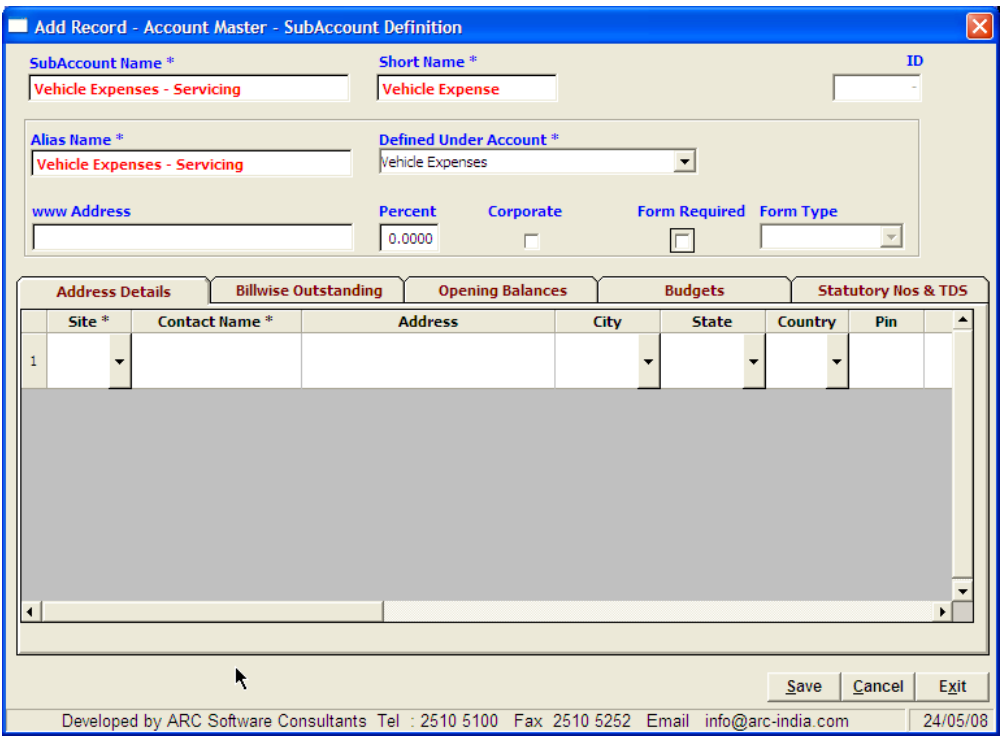

### **Hierarchical (logical) Sorting**

By default when you enter accounts master module only the account added last is displayed. When you click on "Show All" button all the accounts are displayed in the alphabetical order. How ever if you wish to see the accounts ordered by their groups etc, click on the Hierarchical Sort button.

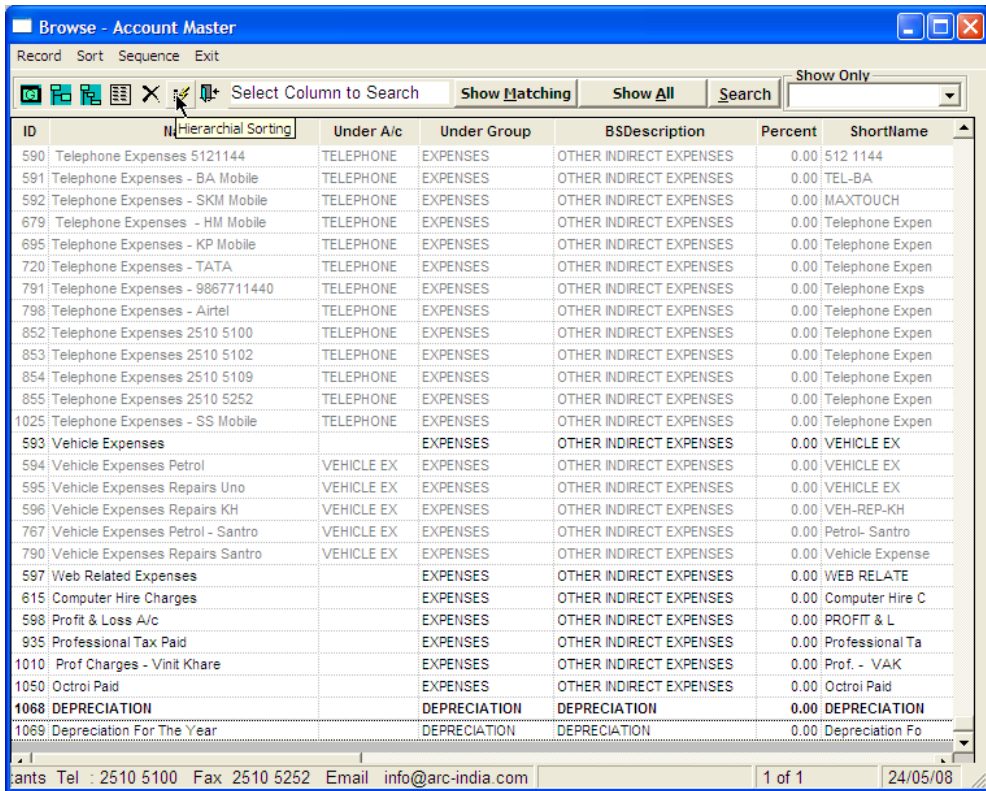

**Locating records** – if you wish to access a particular account quickly, enter a few starting characters of the account name and click on "Show Matching" button. All the accounts matching the characters you have entered will be displayed immediately.

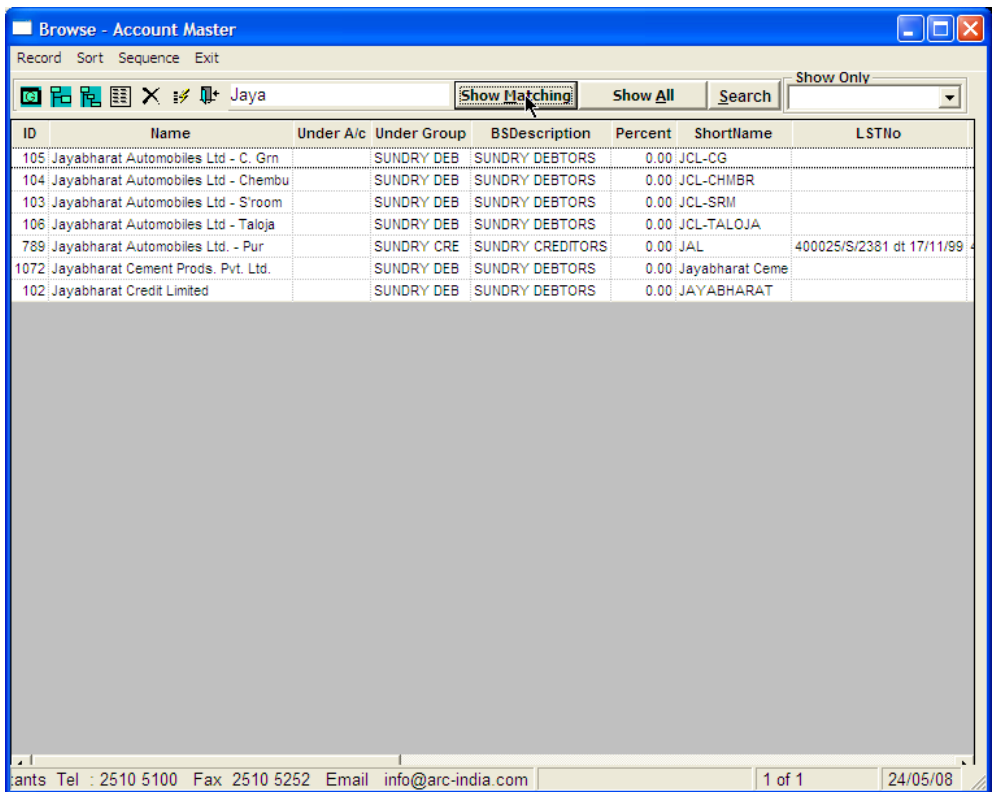

**Other Options** – you have various different options to list the data from your account master in different formats thru the "List Option" from the pop up menu.

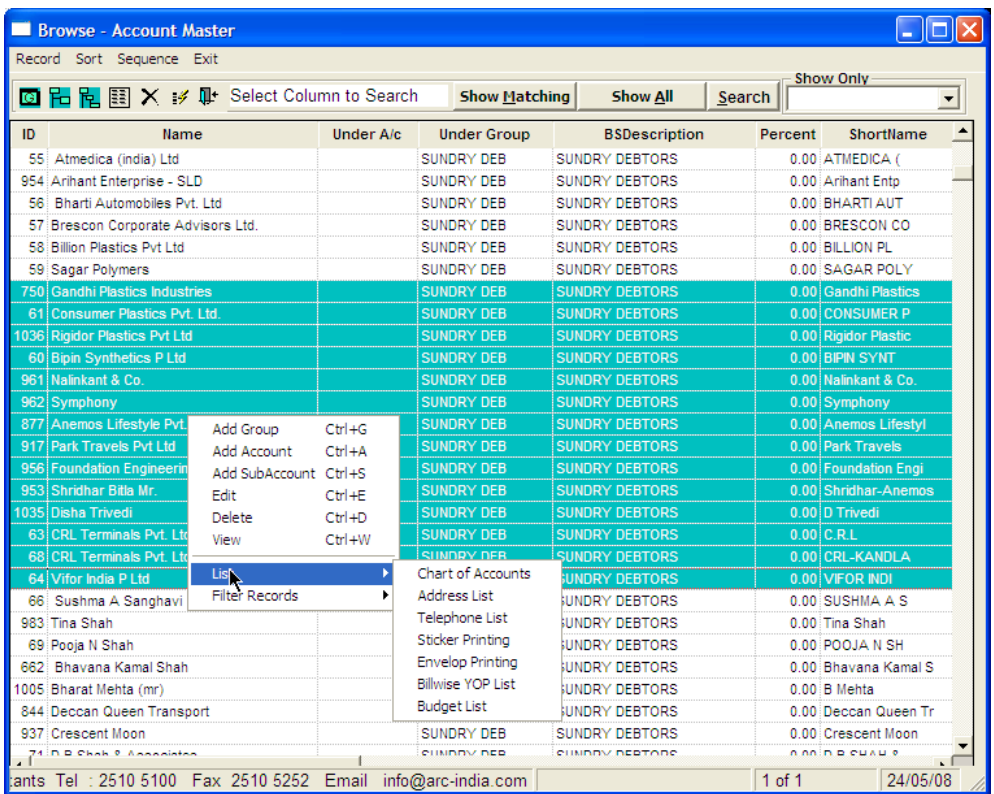

**Filtering displayed data** – you also have an option to display the accounts under a specific balance sheet category by selecting the category from the drop down list box captioned as "Show Only"

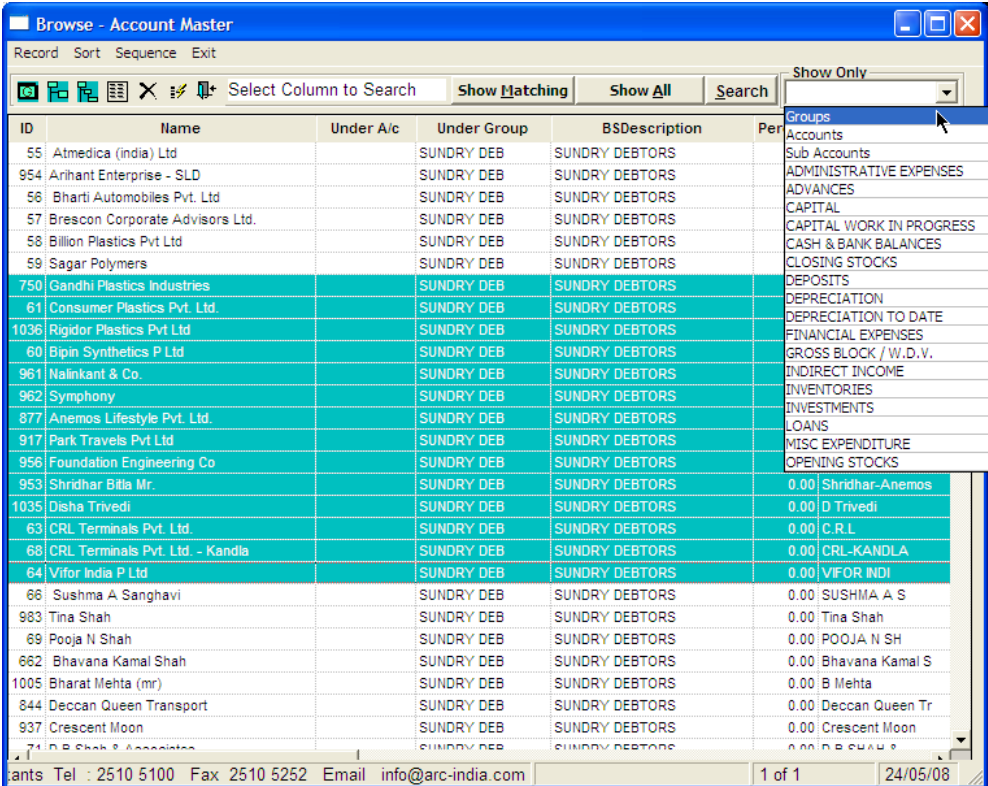

**Custom Sequencing** – quite often looking at reports like trial balance, debtors list may make more sense if the accounts are grouped on some other logical parameter than just alphabetical order. Eg. You may have a set of companies as customers from the same group but the names may be like Acme Company, Reliance Movers etc.

In the above case, if the debtors list was printed in the order of the names, both these accounts would appear at different places in the report, maybe on different pages of the number of accounts is large.

In case if you wish that both these accounts appear together, you can use custom sequencing. Custom sequencing allows you to physically select the order of each and every account in reports like trial balance etc.

Before you can select the custom sequencing, this option is to be selected in the group setup.

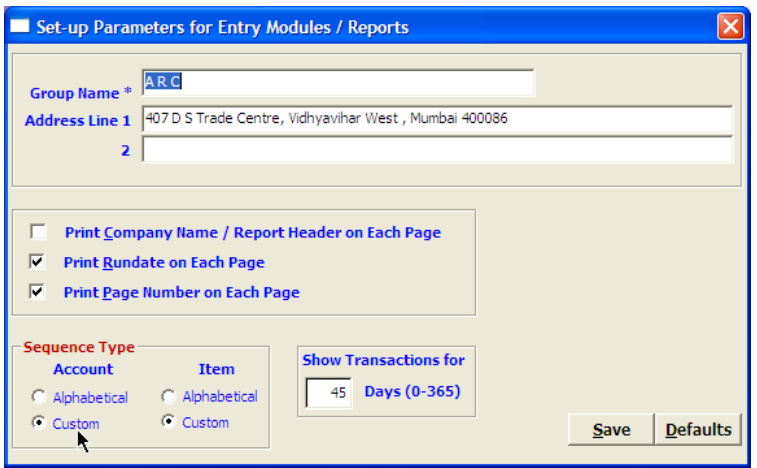

Once you have selected this option, you need to exit the package and reload it for the changes to take effect.

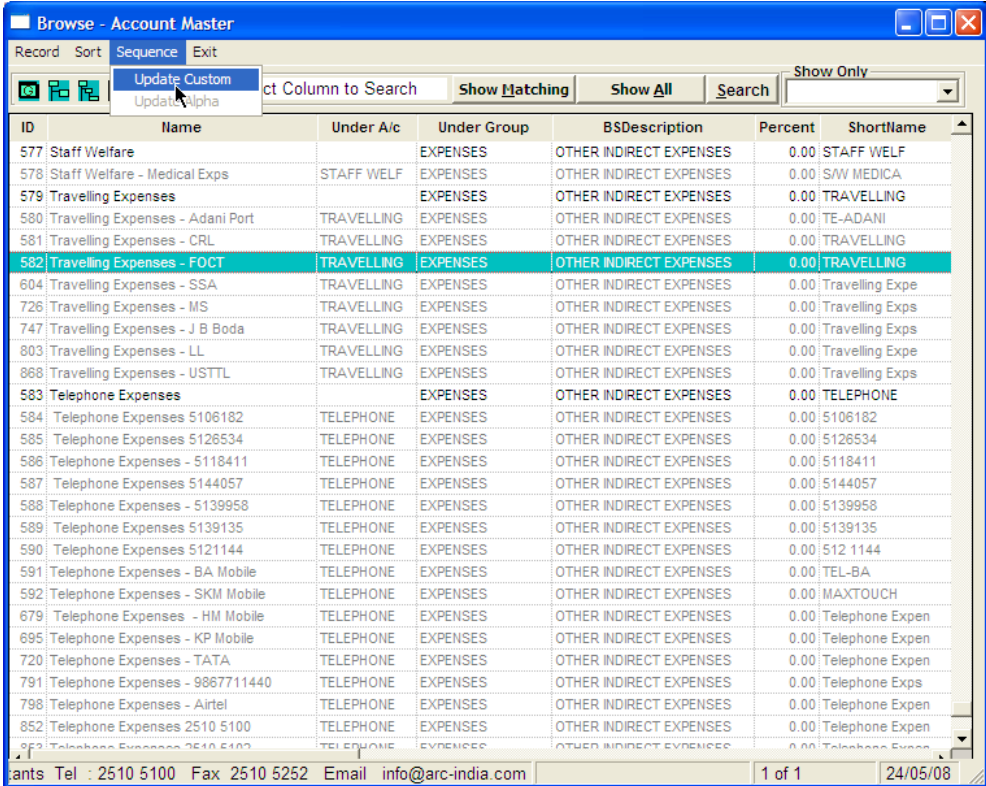

Then go back to account master and select "Sequence" -> "Update Custom"

When you click on update custom, the following form opens up. In case you wish to sequence the accounts under sundry debtors group, select the Account option and then select the "Sundry Debtors" from the "Under Group" drop down list box.

All the accounts under that particular group are displayed. Now you can select any account by clicking on it and then using the up or down arrow buttons place the account where you want it to appear and leave it. This can be repeated for as may accounts as required. Once you are thru, click on the "Update" button to save the changes.

Once selected, the account can also be moved up and down using Alt+UpArrow ad Alt+DownArrow keys

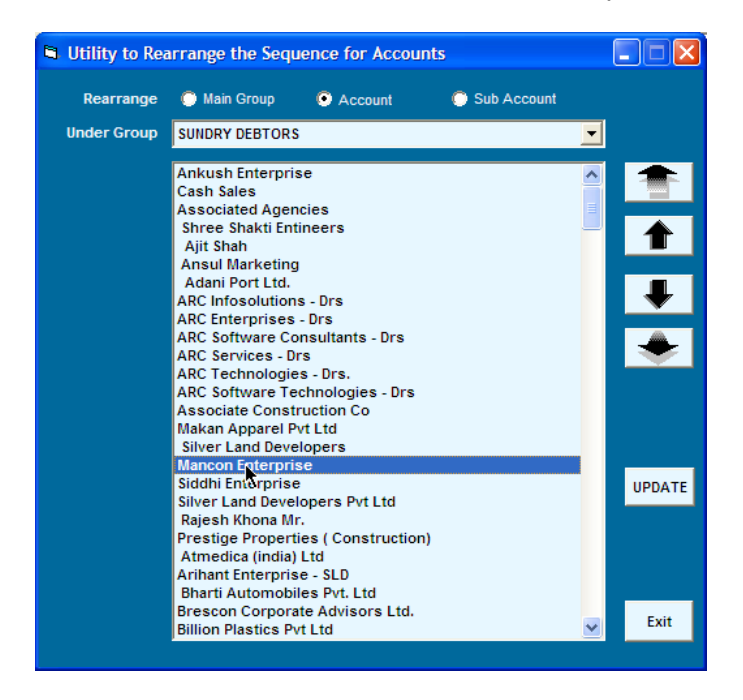

Using this facility even accounts groups as well as sub accounts can be sequenced.

You can also switch between Alpha and Custom sequencing as and when required without loosing the changes you have done for custom sequencing. When you switch from custom to alpha sequencing, the changes you do for custom sequencing are retained and are available when you switch back to custom sequencing from alpha sequencing.

### **General Notes**

- When you create accounts under an accounts group or sub account under an account, this relationship cannot be changed ie. In the edit mode, for any account you cannot change the group under which it is created, similarly for any sub account, you cannot change the account under which it is created. Therefore before adding accounts or sub accounts, be sure of selecting the right accounts group or account.
- In case if you add an account under a wrong group, delete the same add it again under the rigt group.
- For accounts pertaining to fixed assets, in the Percent field, enter the depreciation %, while for accounts pertaining to taxes you can enter the tax % applicable.
- You cannot have duplicate account names
- The alias name is always printed in external documents like GRN, Invoice, Receipt, Reminder Letter etc. The account name is always used for selection etc through put the package.
- Quite often you may have accounts of one company but different locations eg. Larsen & Tubro Ltd Chennai, Larsen & Tubro Ltd – Mumbai, Larsen & Tubro Ltd – Delhi. For these accounts, the account names should be entered as shown but for alias name, all the 3 accounts should have 'Larsen & Tubro Ltd."
- The "Form required" checkbox is to be selected while defining tax accounts where you are either supposed to receive a tax form from your customer or are supposed to provide a tax form to your supplier eg "CST with Form C". if this is checked, you can define the form type as "C form" in this example.

**System Accounts** – there are certain types of account groups which, if created under the following balance sheet category, cannot be shifted subsequently. Please take note of these account groups and ensure that you create them under the appropriate balance sheet category.

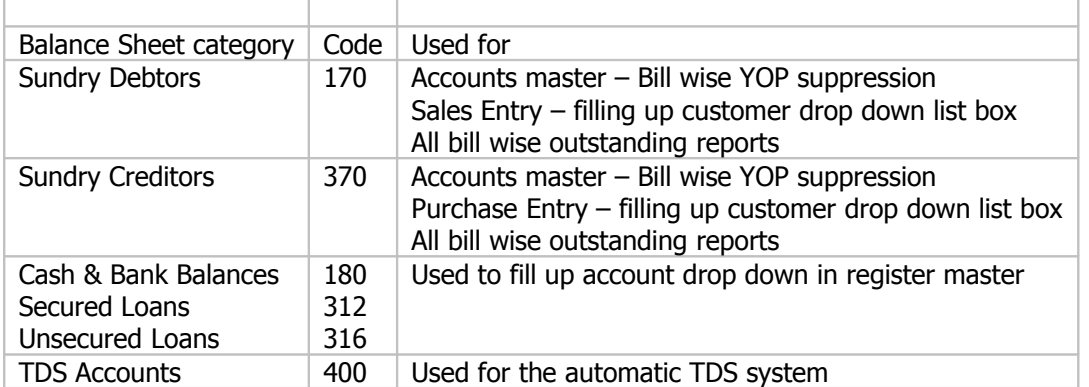

# **Sample Chart of Accounts for a Trading Company** (a building material supplier in this example)

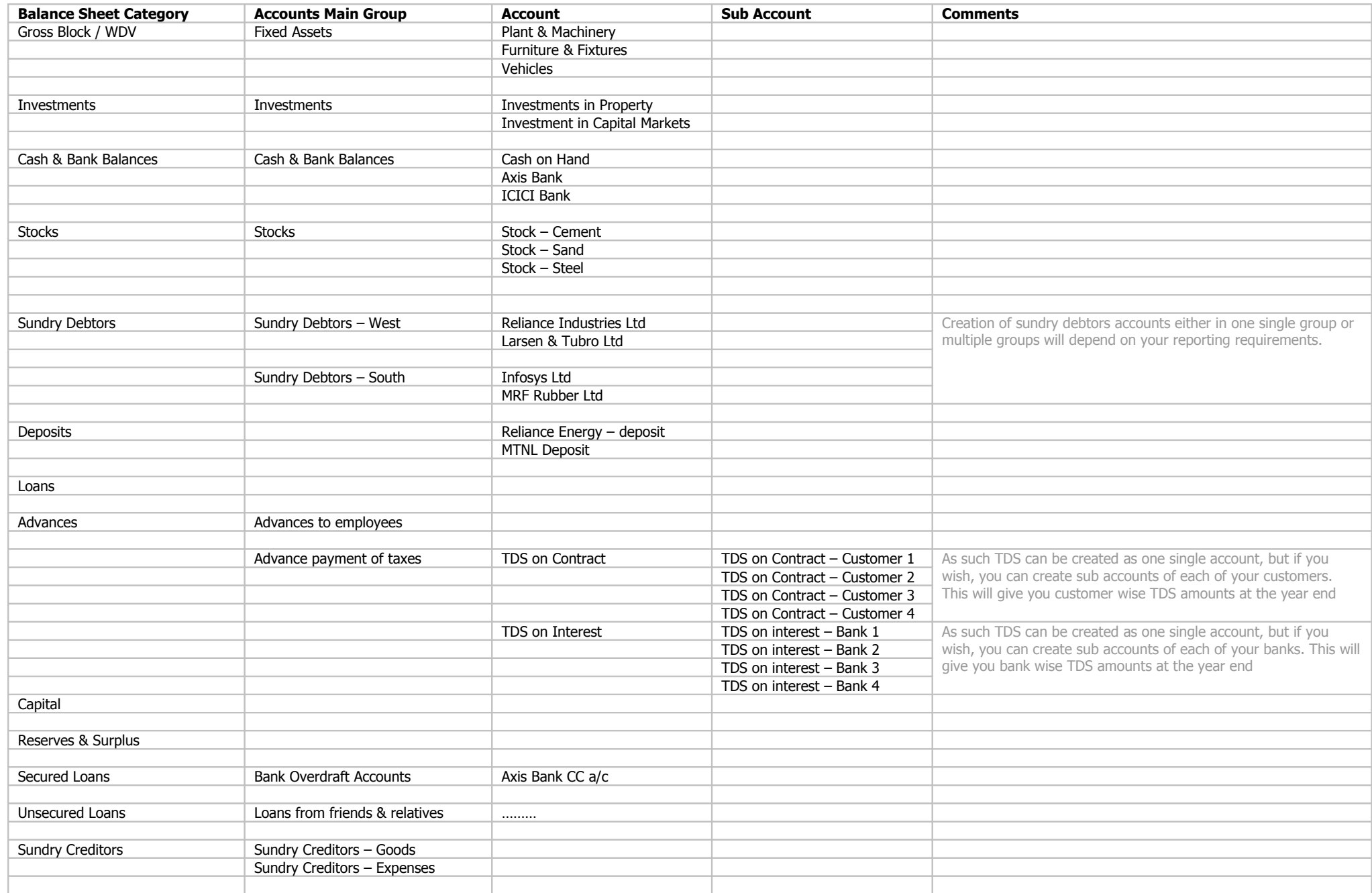

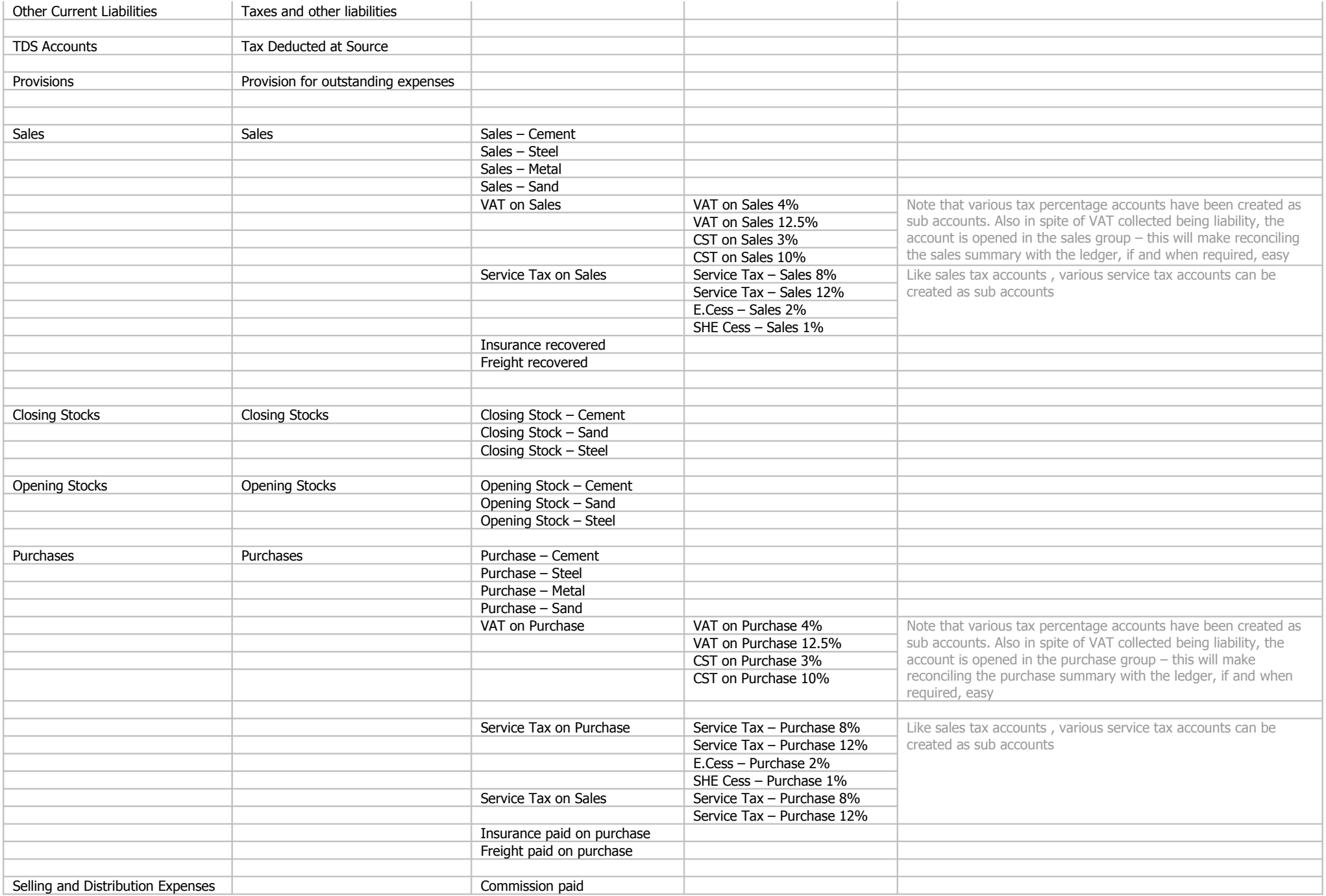

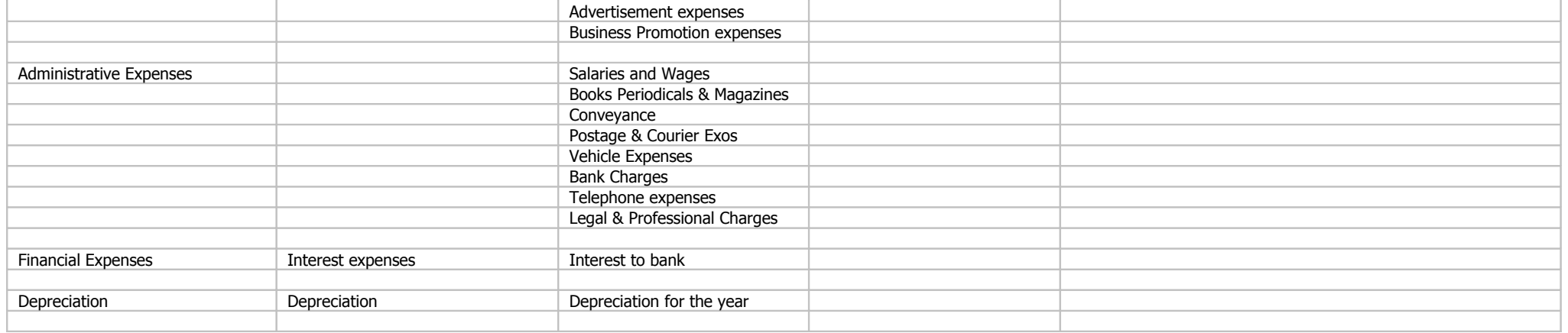